## **1. COMO SE FAZ?**

Para a abertura do processo de **Registro de Patentes, Marcas, Desenhos Industriais e Programas de Computador**, o requerente externo (alunos, servidores de outras IFE) deve ter um cadastro como usuário externo no SEI-UFF conforme especificado no [Manual](http://www.uff.br/?q=manual) de [Peticionamento](http://www.uff.br/?q=manual) Eletrônico - UFF. Caso ainda não tenha um cadastro como usuário externo liberado, siga primeiramente as instruções contidas no processo de [liberação](https://www.uff.br/?q=processo/liberacao-de-usuario-externo) de usuário [externo.](https://www.uff.br/?q=processo/liberacao-de-usuario-externo) Com o cadastro de usuário externo liberado no SEI-UFF, siga os seguintes passos:

- 1. Acesse a área de [login](https://sei.uff.br/sei/controlador_externo.php?acao=usuario_externo_logar&id_orgao_acesso_externo=0) para usuários externos no SEI-UFF:
- 2. Preencha os dados com email e senha cadastrados como usuário externo. Caso seja o primeiro acesso, consulte o disponível no link:

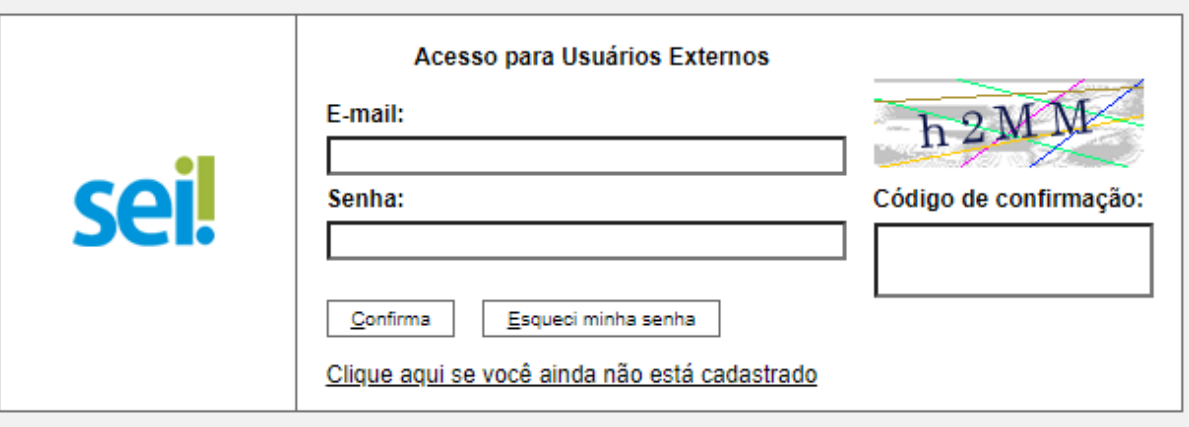

3. Após acessar o sistema, selecione **"Peticionamento", "Processo Novo"**;

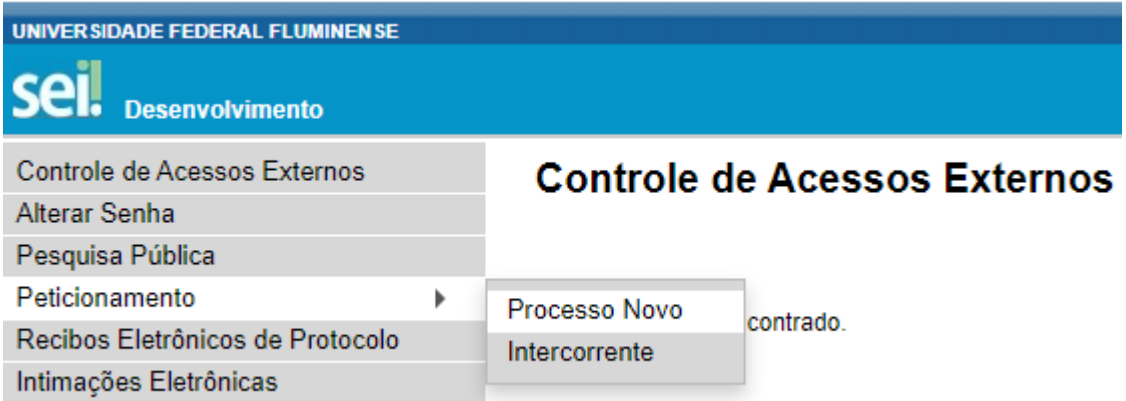

- 4. Em seguida, busque e selecione o tipo de processo **"Pesquisa: Registro de Patentes, Marcas, Desenhos Industriais e Programas de Computador"** ;
- 5. Em seguida, abrirá o **Formulário de Peticionamento** para preenchimento.
	- 5.1. Preencha o campo **"Especificação"** com o tipo de registro solicitado (**Patentes/Marcas/Desenhos/Industriais/Programas\_de\_Computa dor**.
- 6. Agora clique em **"REQUERIMENTO DE AVALIAÇÃO DO ATIVO"**. Preencha o documento e clique em **"salvar"** ao final.
- 7. Para concluir o peticionamento, clique em "**Peticionar**" e uma nova janela será exibida. Selecione a opção Usuário Externo para o campo **"cargo ou função"**, digite sua senha e clique em "**Assinar**".
- 8. Agora é aguardar a avaliação pela Agência de [Inovação](https://agir.uff.br/) da UFF (AGIR). Um e-mail será enviado à você com o resultado dessa avaliação. Caso a avaliação da AGIR indique o prosseguimento do registro do ativo, é necessário incluir a documentação exigida discriminada na **base de conhecimento** do processo [disponível](https://www.uff.br/?q=processo/registro-de-patentes-marcas-desenhos-industriais-e-programas-de-computador) na página [principal.](https://www.uff.br/?q=processo/registro-de-patentes-marcas-desenhos-industriais-e-programas-de-computador) Para incluir esses documentos, realize os seguintes passos:
	- 8.1. Baixe os documentos para preenchimento disponíveis no tópico "**Documentos/Formulários"** da página principal do [processo](https://www.uff.br/?q=processo/registro-de-patentes-marcas-desenhos-industriais-e-programas-de-computador)**;**
	- 8.2. Faça o preenchimento dos documentos e assine-os de forma digital ou imprima os documentos e faça o preenchimento físico dos mesmos;
	- 8.3. Acesse a área de [login](https://sei.uff.br/sei/controlador_externo.php?acao=usuario_externo_logar&id_orgao_acesso_externo=0) para usuários externos no SEI-UFF, e selecione o número do processo correspondente na seção **Controle de Acesso Externo** e selecione o número do processo correspondente na seção **Controle de Acesso Externo**;
	- 8.4. Digitalize os documentos que **não** são natos digitais (documentos que foram criados originalmente em meio eletrônico, que nunca passaram pelo formato impresso);
	- 8.5. Em seguida, clique em **"peticionamento intercorrente"** faça o upload dos documentos conforme explicado anteriormente;
- 8.6. Para isso, clique em **"Escolher arquivo"** e selecione o arquivo que deseja anexar. Em seguida, selecione o **"Tipo de documento"** e preencha o campo **"Complemento do tipo de documento".**
- 8.7. Depois, indique o "**Formato"** do documento. Escolha a opção **"Digitalizado"** apenas se o arquivo foi produzido em papel e posteriormente digitalizado. Caso contrário, selecione "**Nato-Digital"** .
- 8.8. Para cada documento, repita os passos 8.6 e 8.7.
- 8.9. Para concluir o peticionamento, abrirá uma janela solicitando sua assinatura. Selecione a opção Usuário Externo em **"cargo ou função"**, digite sua senha e aperte a tecla "enter".

**Importante:** os arquivos dos documentos devem ser enviados impreterivelmente em formato PDF e cada arquivo deve conter a digitalização de apenas um documento, ou seja, não será aceito mais de um documento em um mesmo arquivo PDF. Os documentos que possuem mais de uma página devem ser enviados em um único arquivo.

## *● Observação: O requerente pode ser convocado para verificação da documentação anexada a qualquer tempo.*

## **2. COMO ACOMPANHAR A TRAMITAÇÃO DO PROCESSO?**

Para acompanhar a tramitação do processo, o requerente pode acessar a [Pesquisa](https://sei.uff.br/sei/modulos/pesquisa/md_pesq_processo_pesquisar.php?acao_externa=protocolo_pesquisar&acao_origem_externa=protocolo_pesquisar&id_orgao_acesso_externo=0) Pública do [SEI](https://sei.uff.br/sei/modulos/pesquisa/md_pesq_processo_pesquisar.php?acao_externa=protocolo_pesquisar&acao_origem_externa=protocolo_pesquisar&id_orgao_acesso_externo=0). Basta preencher o campo **Nº do Processo** e código captcha, depois clicar em Pesquisar. O requerente pode também consultar o processo de outras formas (por exemplo: pelo nome do **Interessado).**

## **3. PENDÊNCIA IDENTIFICADA?**

Em caso de pendência, a AGIR entrará em contato por e-mail. Caso você receba um e-mail do remetente **[no-reply.sei@id.uff.br,](mailto:no-reply.sei@id.uff.br)** não responda à solicitação por esse e-mail e em caso de dúvidas envie-as para o contato da [AGIR](https://agir.uff.br/contatos/).

Caso seja necessário incluir alguma documentação no processo, você terá o prazo de 10 dias úteis para sanar a pendência. Para isso siga os seguintes passos:

- 1. Acesse a área de [login](https://sei.uff.br/sei/controlador_externo.php?acao=usuario_externo_logar&id_orgao_acesso_externo=0) para usuários externos no SEI-UFF, e selecione o número do processo correspondente na seção **Controle de Acesso Externo**, e selecione o número do processo correspondente na seção Controle de Acesso Externo;
- 2. Em seguida, clique em "**peticionamento intercorrente**" e faça o upload do documento conforme explicado no **passo 8** do tópico 1;
- 3. Para concluir o peticionamento, abrirá uma janela solicitando sua assinatura. Selecione a opção Usuário Externo em "cargo ou função", digite sua senha e aperte a tecla "enter".